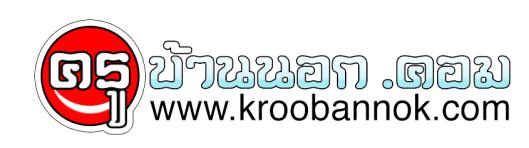

# **เทคนิคการใส่เลขหน้าใน MS Word แบบไม่เริ่มต้นที่หน้าแรก**

นำเสนอเมื่อ : 2 เม.ย. 2556

## เทคนิคการใส่เลขหน้าใน MS Word อย่างมืออาชีพ

มีคนสอบถามมาบ่อยมาก เกี่ยวกับการใส่เลขหน้าใน MS Word เช่น

"... เอกสารประกอบไปดวย ส่วนที่เป็นคำนำ สารบัญ และเนื้อหา ตองการโสเลขหนาเฉพาะสวนที่เป็นเนื้อหา ให้เริ่มเป็นหน้า 1 แต่ไม่ต้องการโสเลขหน้าในส่วนที่เป็นคำน้า สารบัญ..."

หรือไม่ก็

"... อยากใส่เลขหน้าในส่วนที่เป็นคำนำ สารบัญ ด้วยตัวอักษร และใส่เลขหน้าในส่วนเนื้อหาเป็นตัวเลข โดยให้เริ่มเป็นหน้า 1 จะต้องทำอย่างไร..." ฯลฯ เหล่านี้เป็นต้น

และมักจะได้รับคำแนะนำที่คลาสสิคมากๆ ก็คือ การให้แยกแต่ละส่วนเป็นคนละไฟล์กัน แยกพิมพ์ทีละส่วนแล้วค่อยเอามารวมกันอืมม...ก็เป็นวิธีที่แก้ปัญหาได้ (ขนาดบิลเกตต์ยังทึ่งเลย) และคนส่วนใหญ่จะใช้วิธีน์ เห็นได้จากพวกที่พิมพรายงานหรือวิทยานิพนธนนไง ถ้าอยากดูบทที่ 1 ต้องเปิดไฟล์นี้ แต่ถ้าจะดูบทที่ 5 ตองเปิดอีกไฟลหนึ่ง แก้ไปแกมา ปรากฏว่ามีเลขหน้าซ้ำกนบ้าง โดดข้ามไปบ้าง เสียเวลาต้องมาแก้ใหม่อีก

บางคนยิ่งกว่านั้น คือใช้วิธีพิมพ์เลขหน้าลงไปเอง ทีแรกก็พิมพ์ไว้บรรทัดบนสุด พิมพ์ไปพิมพ์มา เลขหนาหายไปอยู่หน้าไหนก็ไม่รู้ บางที่ก็ไปโผล่อยู่กลางหน้าก็มี นอกจากนี้ ยังมีเทคนิคแบบภูมิปัญญาไทยๆ ้อีกมากมาย ที่คงจะกล่าวถึงได้ไม่หมดในที่นี้ ฮ่าๆๆๆ

### มาแบ่งส่วน (Section) เอกสารกันเถอะ

ปัญหาการใส่เลขหน้า ดังที่ยกตัวอย่างข้างต้น สามารถแก้ไขได้โดยการ แบ่งเอกสารออกเป็นส่วนๆ (Section) ก็คงมีแนวคิดคล้ายๆ กับการแยกเป็นคนละไฟล์นั่นเอง แต่การแบ่งส่วนนั้น เอกสารยังคงเป็นไฟล์เดิม โดยวิธีการมีดังนี้

1. เลื่อนเคอร์เซอร์ไปหน้าตำแหน่งที่ต้องการแบ่งส่วน เช่น หน้าคำว่า บทที่ 1

2. เข้าเมนู Insert > Break > ติ๊กเลือก Next page (ดังรูปที่ 1) แล้วคลิก OK

**จะเห็นว่าส่วนที่เป็นบทที่ 1 จะขึ้นไปอยู่หน้าใหม่ ซึ่งเป็นส่วนที่ 2 (Section 2)**

หมายเหตุ การขึ้นหน้าใหม่โดยการเข้าเมนู Insert > Break > แล้วคลิก OK หรือการกดแป้นพิมพ์ลัด Ctrl+Enter นั้น จะเป็นเพียงแค่การขึ้นหน้าใหม่ แต่ยังคงเป็น Section เดิมอยู่ ซึ่งจะใช้ไม่ได้กับกรณีการแยกส่วนที่เรากำลังพูดถึงอยู่นี้

# การใส่เลขหน้าเฉพาะในส่วนที่ต้องการ

หลงจากที่แบ่งส่วนเอกสารแล้ว ไห้ไปยังหน้าแรกของส่วนที่ 2 ซึ่งในที่นี้ก็คือ หน้าซึ่งเป็นบทที่ 1 นั่นเอง จากนนเขาเมนู View > Header and Footer จะปรากฏเป็นลักษณะ ดังรูปที่ 2 พร้อมกันนี้จะมีแถบเครื่องมือ Header and Footer ขึ้นมาโดยอัตโนมัติเช่นกัน

้เหสงเกตตอนทายของเอกสาร หนาซึ่งอยู่ก่อนหน้าบทที่ 1 จะปรากฏคำว่า Footer -Section 1- (ท่ายกระดาษ -ส่วนที่ 1-) และในหน้าซึ่งเป็นบทที่ 1 (หรือหน้าแรกของส่วนที่ 2) ทางด้านซ้ายจะปรากฏคำว่า **Header -Section 2-** (หัวกระดาษ -ส่วนที่ 2-) ส่วนทางด้านขวาจะปรากฏคำว่า **Same as Previous**

ถ้าเราใส่เลขหน้าตอนนี้ โดยการคลิกที่ไอคอน **ใส่เลขหน้า (Insert Page)** เลขหน้าก็จะเรียงต่อเนื่องกันไปทั้งเอกสาร ตั้งแต่หน้าแรกของส่วนที่ 1 และนอกจากจะใส่เลขหน้าแล้ว เรายังใส่จำนวนหน้าทั้งหมด วันที่และเวลาปัจจุบัน ลงไปได้อีกด้วย (กรุณาศึกษาจากการคลิกไอคอนแต่ละตัว ในแถบเครื่องมือ Header and Footer ดังในรูปที่ 3)หรือแม้กระทั่งการใส่รูปภาพ โลโก้ เพื่อให้แสดงในทุกๆ หน้า ก็ทำได้ครับ

แต่ถ้าเราต้องการใส่เลขหน้า เพื่อให้**แสดงเฉพาะในส่วนที่ 2 เท่านั้น** จะต้องทำการยกเลิก **Link to Previous** เสียก่อน โดยการคลิกที่รูปไอคอนบนแถบเครื่องมือ Header and Footer (ไอคอนรูปเดียวที่จม) ซึ่งคำว่า **Same as Previous** จะหายไป ดังรูปที่ 4

ในที่นี้ ผมจะใส่เลขหน้าเฉพาะในส่วนที่ 2 (ส่วนแรกไม่ต้องใส่) โดยจะใส่ไว้มุมขวาบนของเอกสาร ดังนั้นขณะนี้เคอร์เซอร์อยู่ในบริเวณ Header -Section 2 ด้านซ้าย ให้กด Tap 2 ครั้ง เพื่อให้เคอร์เซอร์มาอยู่ด้านขวา แล้วคลิกที่ไอคอนตัวแรก **Insert Page Number**(ใส่เลขหน้า) ก็จะมีเลขหน้าขึ้นมาที่มุมขวาบนของเอกสาร

#### ถาตองการเหเลขหนาเนสวนนี้ เริ่**มตนเป็นหน้าที่ 1** ก็ไหท้าไฮไลทที่เลขหน้า แล้วคลิกไอคอนตัวที่ 3 **Format Page Number** (จัดรูปแบบเลขหนา) เพื่อเขาไปตั้งค่าและกำหนดรูปแบบเลขหน้า ดังรูปที่ 5 ซึ่งขั้นตอนก็มีเพียงเท่านี้เองครับ

ในทำนองเดียวกัน เมื่อพิมพ์เนื้อหาในส่วนที่ 2 นี้หมดแล้ว และจะต้องมีเนื้อหาส่วนอื่นต่อไปอีก เช่น ภาคผนวก นั่นคือการแบ่งส่วนใหม่สำหรับภาคผนวก เป็น Section 3 และอย่าลืม**ยกเลิก Link to Previous** ออกด้วยนะครับ

#### นอกจากนี้แล้ว หากเราดูในรูปที่ 1 ในส่วนที่เป็น Section break types ยังมีตัวเลือกอื่นอีก หรือถ่าเราเขาไปที่เมนู File > Page Setup แล้วเลือกที่แถบ Layout ดังรูปที่ 6 ก็จะเห็นว่า ยูงมีตัวเลือกที่เกี่ยวของกบ **หวกระดาษ-ท้ายกระดาษ** ที่น่าสนใจอีก เช่น **การกาหนดรูปแบบของหวกระดาษ**-**ท้ายกระดาษ ในส่วนที่เป็นหน้าคู่-หน้าคี่ ให้แตกต่างกันก็ทำได้**

หรือการที่เอกสารบางส่วนเป็นแนวตั้ง บางส่วนเป็นแนวนอน แต่อยู่ในไฟล์เดียวกัน ก็สามารถทำได้เช่นกัน ก็โดยใช้การแบ่งส่วน (Section) นี่แหละครบ ซึ่งในโอกาสหน้า ผมจะมาอธิบายเพิ่มเติม หรือใครจะไปลองเล่นดูก่อนก็ได้ครับ

### การใส่เลขหน้า แบบไม่แสดงเลขในหน้าแรก Word 2010

ท่านที่นิยมไช Word 2003 คงเคยได้ทำรายงาน หรือ เอกสารบางชนิด ที่มีการโสเลขหน้า โดยกำหนดให หน้าแรกไม่แสดงเลข ( แต่ถือย่งนบเป็นหน้า 1 อยู่ ) เช่น รายงาน บทที่ 1 หน้าแรก จะไม่มีเลขหน้าแสดง ี แต่พอหน้าที่สองให้แสดงเลขหน้า 2 ขึ้นมา

กรณีนี้ไม่ยากเลย สำหรับ Word 2003 เราก็เพียงแค่เลือกว่า แสดง/ไม่แสดงหมายเลขในหน้าแรก

แต่สำหรับ Word 2010 นั้นที่แถบรูบบอนของการใส่เลขหน้า เราจะไม่พบตัวเลือกในการกำหนด ว่าให้ใส หรือ ไม่ใส่ หมายเลขในหน้าแรก หลายท่านที่ไม่คุ้นเคยก็คงจะเกิดปัญหาแน่ๆ ว่ามนไปอยู่ตรงไหน ?

ขั้นแรก เราก็สั่งให้ใส่เลขหน้าตามปกติ คือ คลิกที่แถบ แทรก >หมายเลขหน้า แล้วกำหนดค่าตามต้องการ ตอนนี้เราจะได้เลขหน้าแล้ว แต่เลขที่แสดงในหน้าแรก ยังคงอยู่

สำหรับการกำหนดว่าจะแสดงหมายเลข ในหน้าแรกหรือไม่นั้น ให้เราคลิกไปที่ริบบ้อน เค้าโครงหน้ากระดาษ และคลิกที่แถบตั้งค่าด้านล่าง ดังรูป

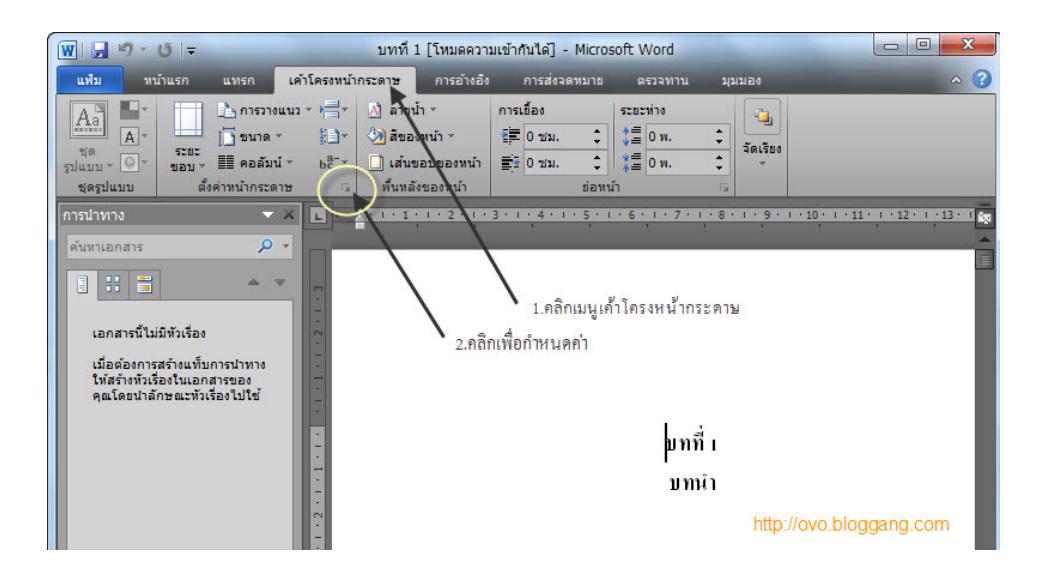

จากนั้นให้คลิกไปที่แถบ เค้าโครง แล้วคลิกเลือก หน้าแรกต่างกัน แล้วก็คลิก ตกลง เท่านี้ หมายเลขในหน้าแรกของเอกสารเรา ก็จะหายไป โดยที่หน้าอื่นๆ จะมีผลกระทบใดๆ

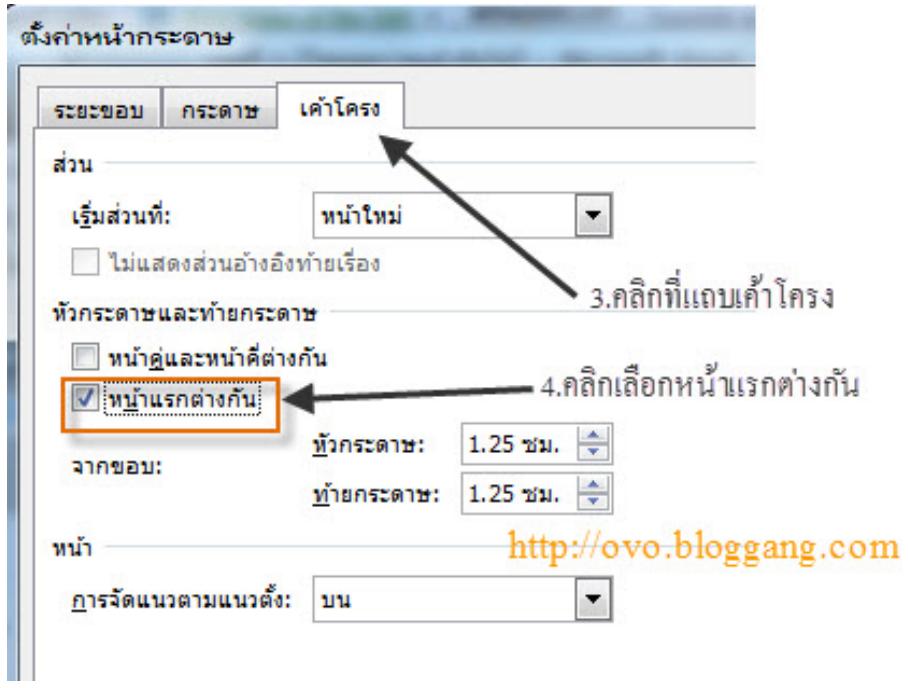

ขอบคุณที่มา

[http://www.bloggang.com/](http://www.bloggang.com/viewblog.php?id=ovo&date=26-08-2010&group=1&gblog=40)